# $P$   $B$

# **How to Approve a Code Self-Assessment in ACFID's Portal - Chair**

22 Steps [View most recent version on Tango.us](https://app.tango.us/app/workflow/eabb98eb-dbc2-48da-bc2b-98c5e94426ce?utm_source=pdf&utm_medium=pdf&utm_campaign=workflow%20export%20links) [7]

Created by

Creation Date

Last Updated

Emily Moreton

May 16, 2023

May 16, 2023

[Created with](https://tango.us?utm_source=pdf&utm_medium=pdf&utm_campaign=workflow%20export%20links)  $\overline{lango}$  1 of 13

### **[Go to MyACFID.](https://acfid.powerappsportals.com/)**

**STEP 2**

### **Click on LOGIN**

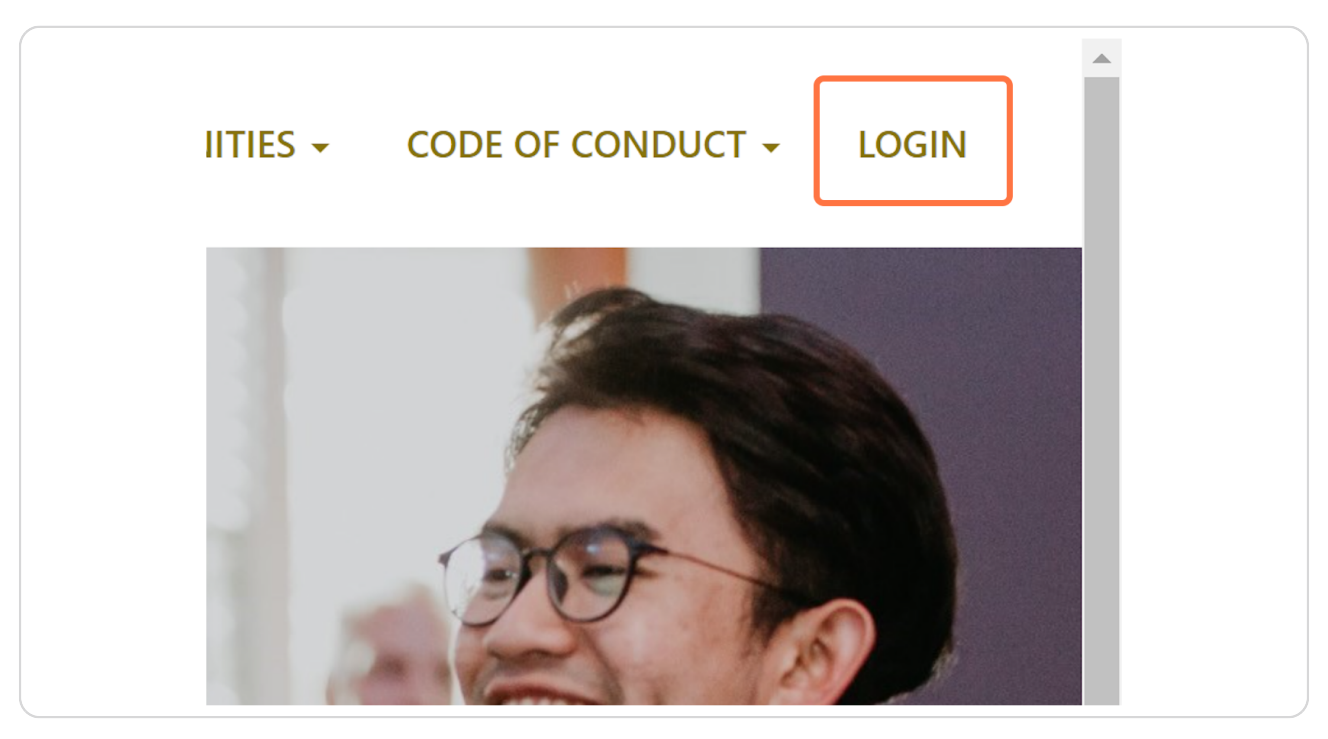

[Created with](https://tango.us?utm_source=pdf&utm_medium=pdf&utm_campaign=workflow%20export%20links)  $\overline{lango}$  2 of 13

### **[Enter your MyACFID username \(email\) and password, and click Sign in. There](https://acfiprodb2c.b2clogin.com/ec674afd-3412-4085-a76c-55e774eccef0/b2c_1_signupsigninportal/oauth2/v2.0/authorize?client_id=7853fe39-b4e8-4787-880c-bbda4ae2b56f&redirect_uri=https%3A%2F%2Facfid.powerappsportals.com%2Fsignin-B2C&response_type=code%20id_token&scope=openid&state=OpenIdConnect.AuthenticationProperties%3DD0-drXl-YLUj2pR9kX0lPzUeUcug22QdAKrO4L-le7hJsrEJHTU1DxtmPngh9HG-21J6QCNMcJyB_KsFD9h1Ik8H-8nmakO99ODUlZXSccaceOYvWluEa9hpgzv70FtM6o8926plJiQVkGXeBRRyTpGPwV53ie4TpsUjF0guOrM95xMZ_Yd0-j1PnTptMnOwYIvFE-KS9Fg6yzn9v3nO-dhcRxwiohR2jOdi0OePD-ADVvsE05jHmxE43XTwt7dRUTuDVCEkHCTe36eJAzEWY4epvOcjWvtVDShU0VAEU1PMT4MvUszFnZBte2JmTQ6pfPcVP56Rz9kjms6BtgPWwThLo0aysbgGedk24md6kjR6Gg55KqIK_yR8MGKeotkgT5WX1D8xWGelA_26U4DA3JEVgTj0qH7Td2621HJjRXc&response_mode=form_post&nonce=638197928120219935.N2E1ZGU4NTQtMTg4Mi00MWE2LTljOTEtOTNkMzI4NTY4MTUwNjUzYzZlZjEtZmI4NS00NmQzLWFiOGYtMDM4ZWEzNjZkYmM2&ui_locales=en-US&x-client-SKU=ID_NET461&x-client-ver=5.3.0.0)  is a 'Forgot your password?' link if required.**

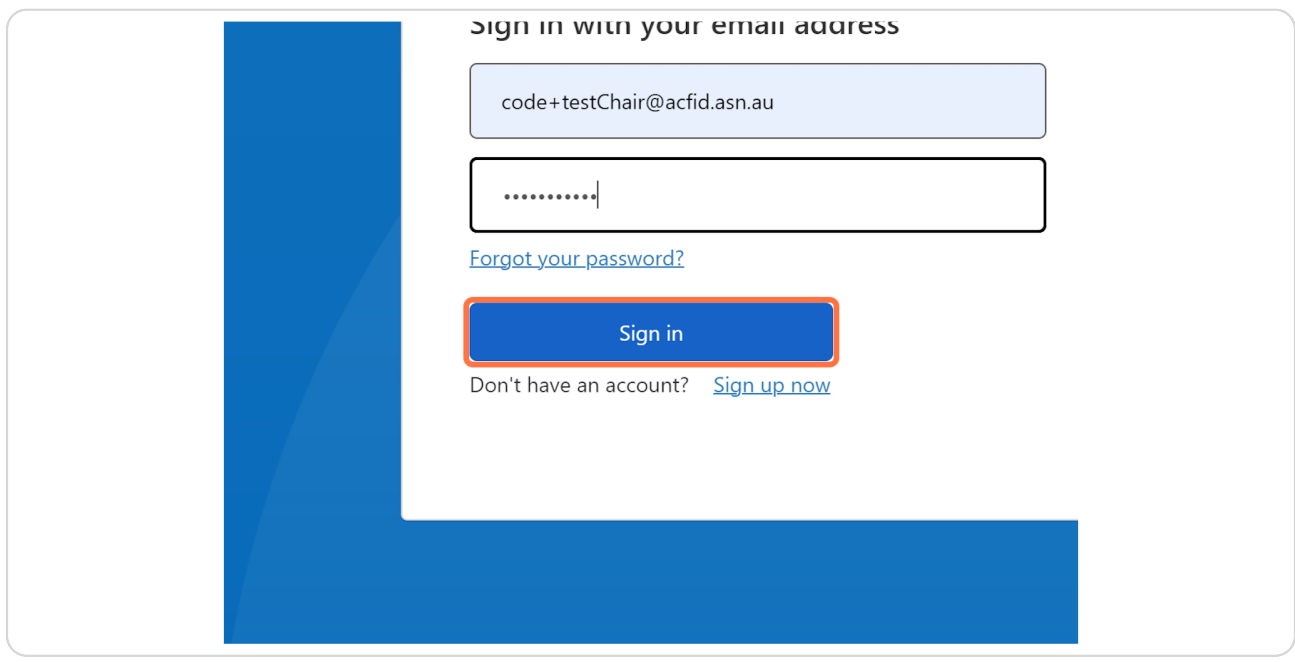

**STEP 4**

### **[Click on your name.](https://acfid.powerappsportals.com/)**

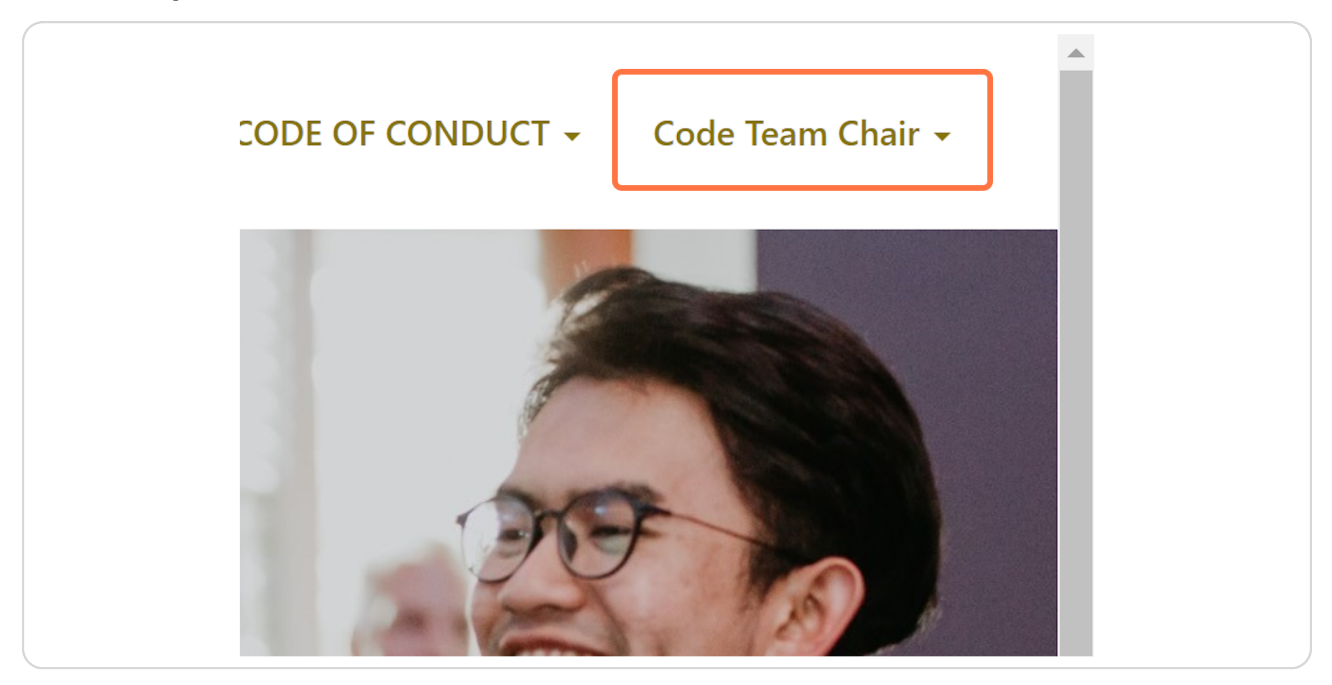

[Created with](https://tango.us?utm_source=pdf&utm_medium=pdf&utm_campaign=workflow%20export%20links)  $\overline{lango}$  3 of 13

### **Click on My Code of Conduct Reports**

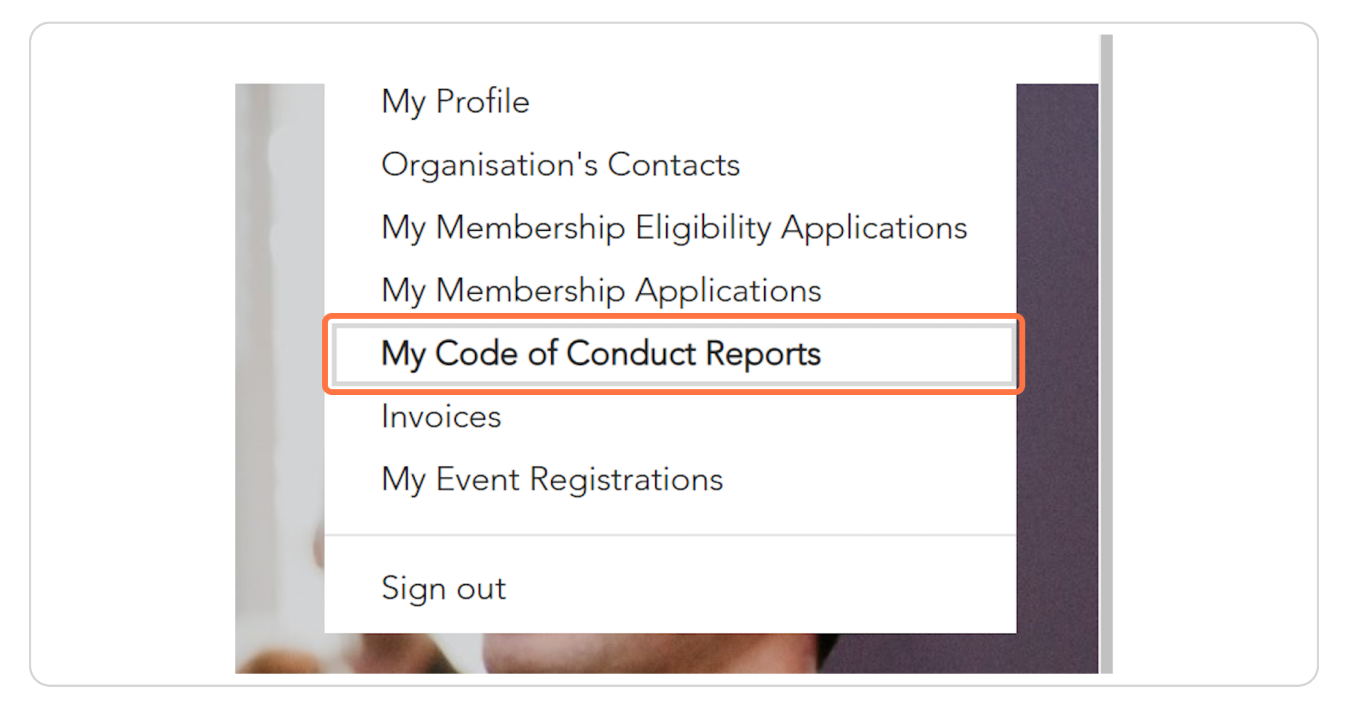

#### **STEP 6**

#### **[Go to My CSA Submissions](https://acfid.powerappsportals.com/code-of-conduct-reports/)**

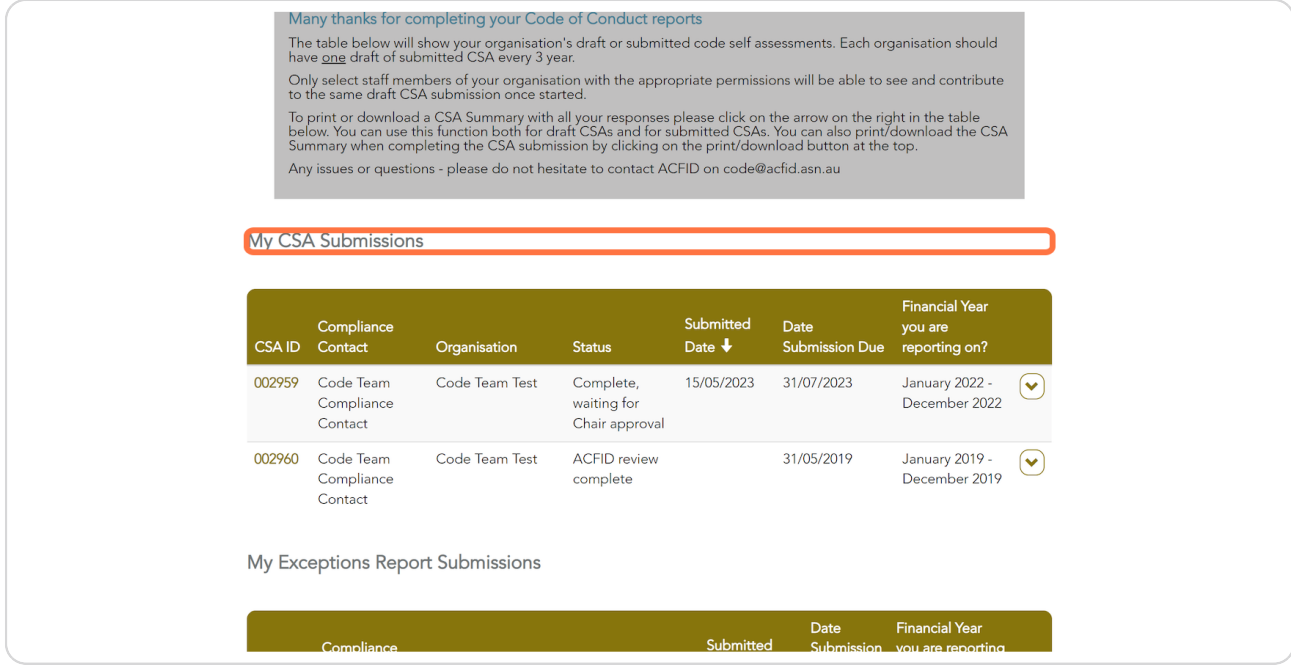

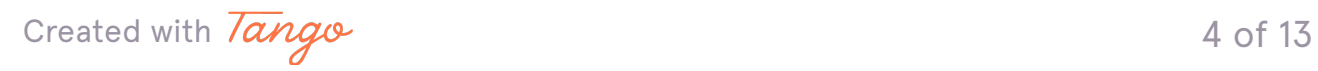

### **Find the relevant Financial Year.**

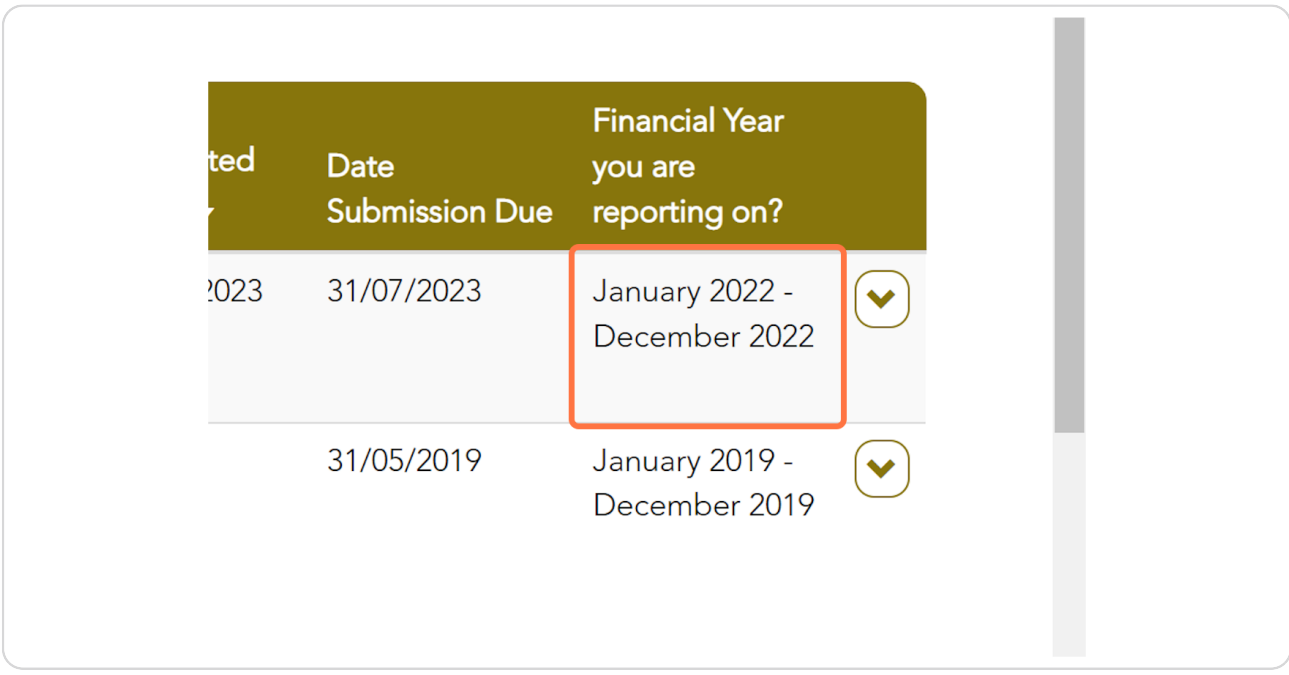

#### **STEP 8**

### **Click on the action menu arrow and select View.**

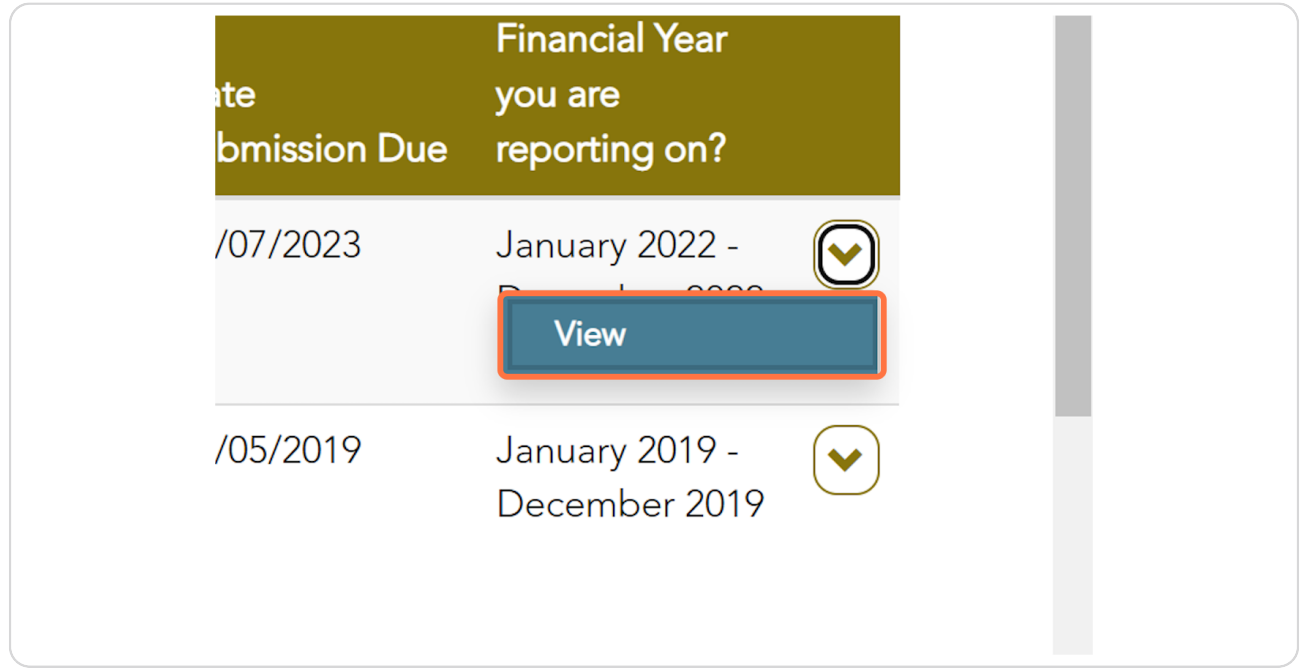

[Created with](https://tango.us?utm_source=pdf&utm_medium=pdf&utm_campaign=workflow%20export%20links)  $\overline{lango}$  5 of 13

### **[To review the submitted responses, click on the Quality Principle #.](https://acfid.powerappsportals.com/code-of-conduct-reports/code-of-conduct-reports-details/?id=ca262b3c-e6f2-ed11-8849-002248181948)**

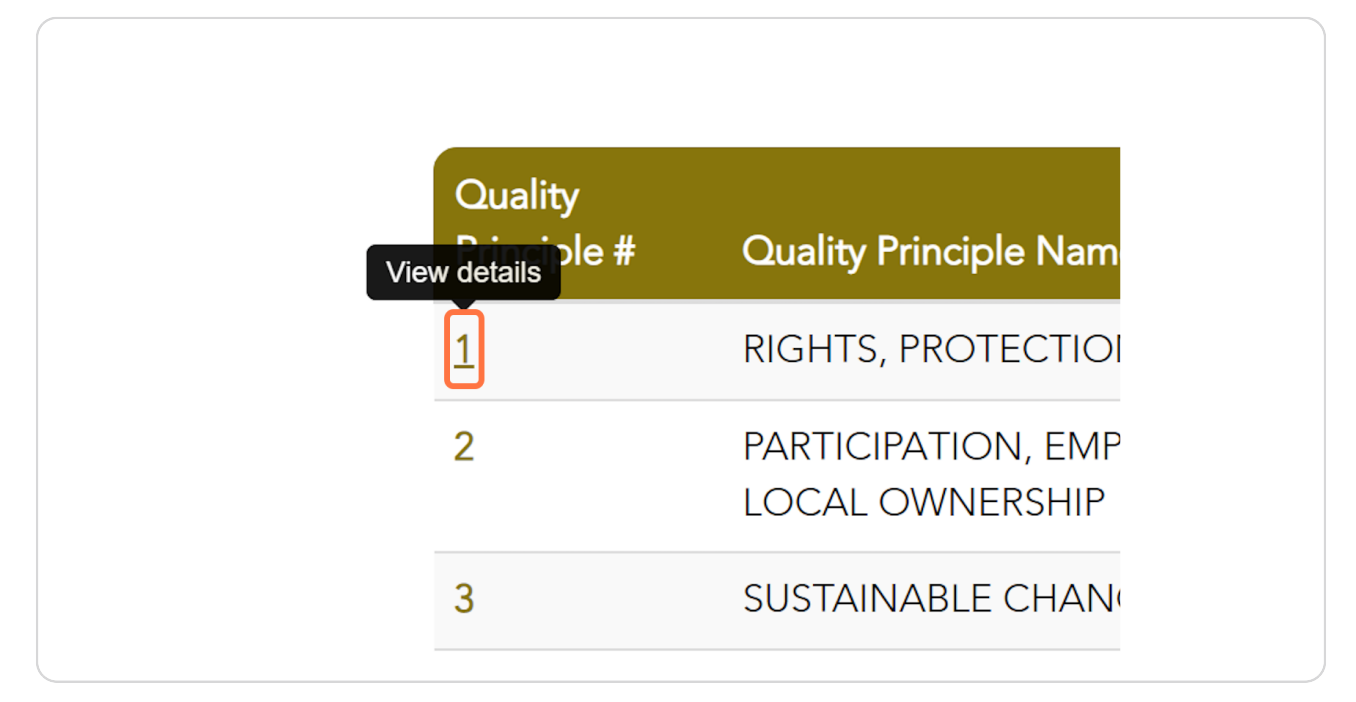

#### **STEP 10**

#### **[Click on the Commitment ID.](https://acfid.powerappsportals.com/code-of-conduct-reports/code-of-conduct-reports-details/quality-principle/?id=d3262b3c-e6f2-ed11-8849-002248181948)**

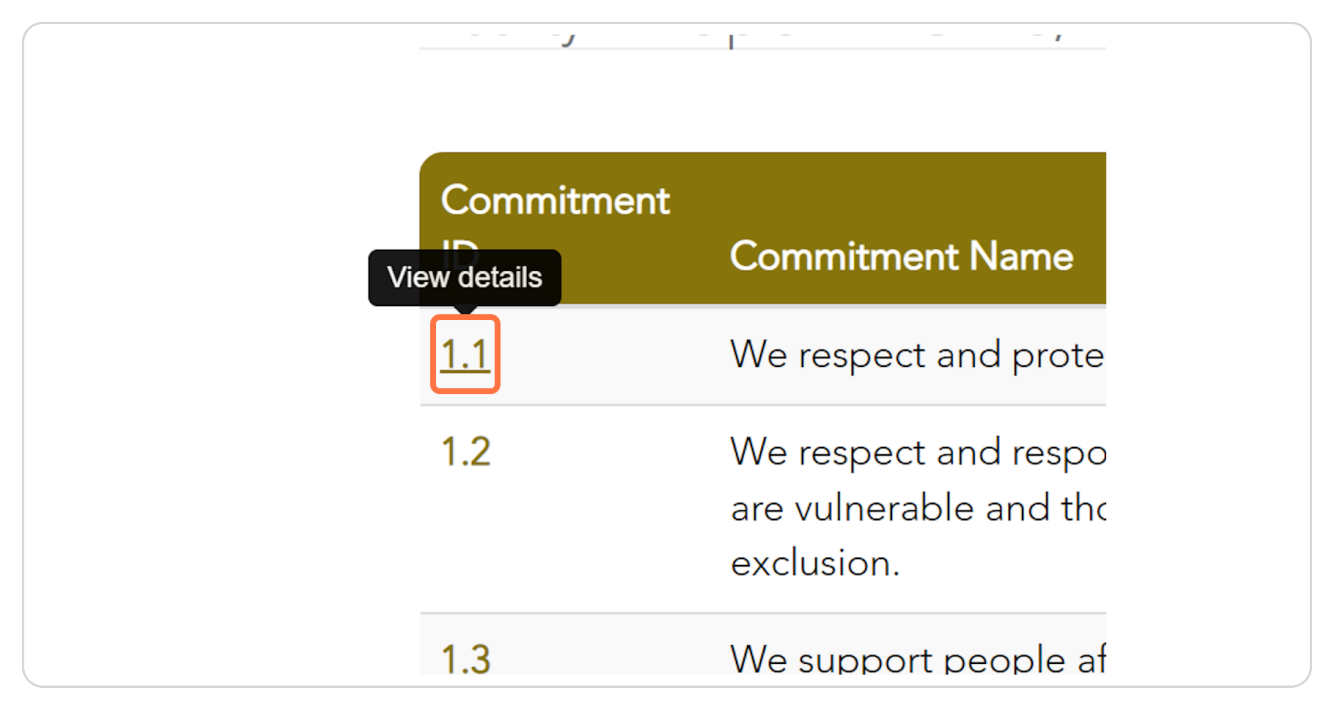

[Created with](https://tango.us?utm_source=pdf&utm_medium=pdf&utm_campaign=workflow%20export%20links)  $\overline{lango}$  6 of 13

```
STEP 11
```
## **[Scroll down to view your organisation's written response.](https://acfid.powerappsportals.com/code-of-conduct-reports/code-of-conduct-reports-details/quality-principle/commitment/?id=e1262b3c-e6f2-ed11-8849-002248181948)**

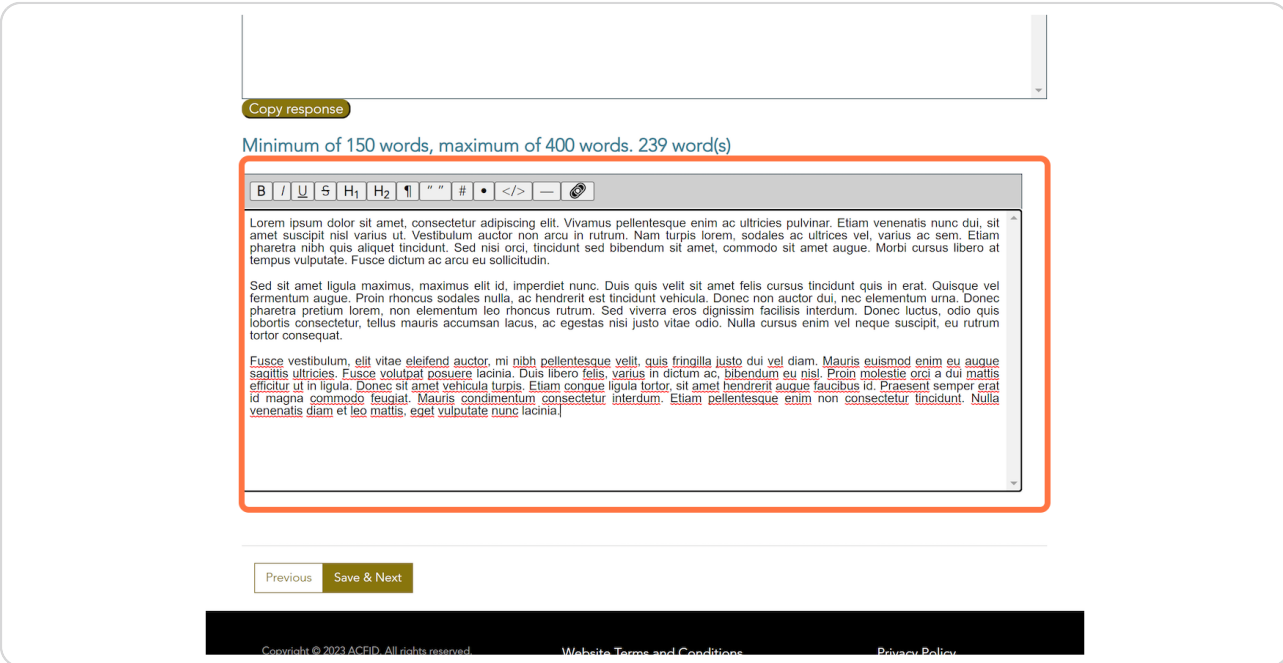

#### **STEP 12**

### **Click on Save & Next**

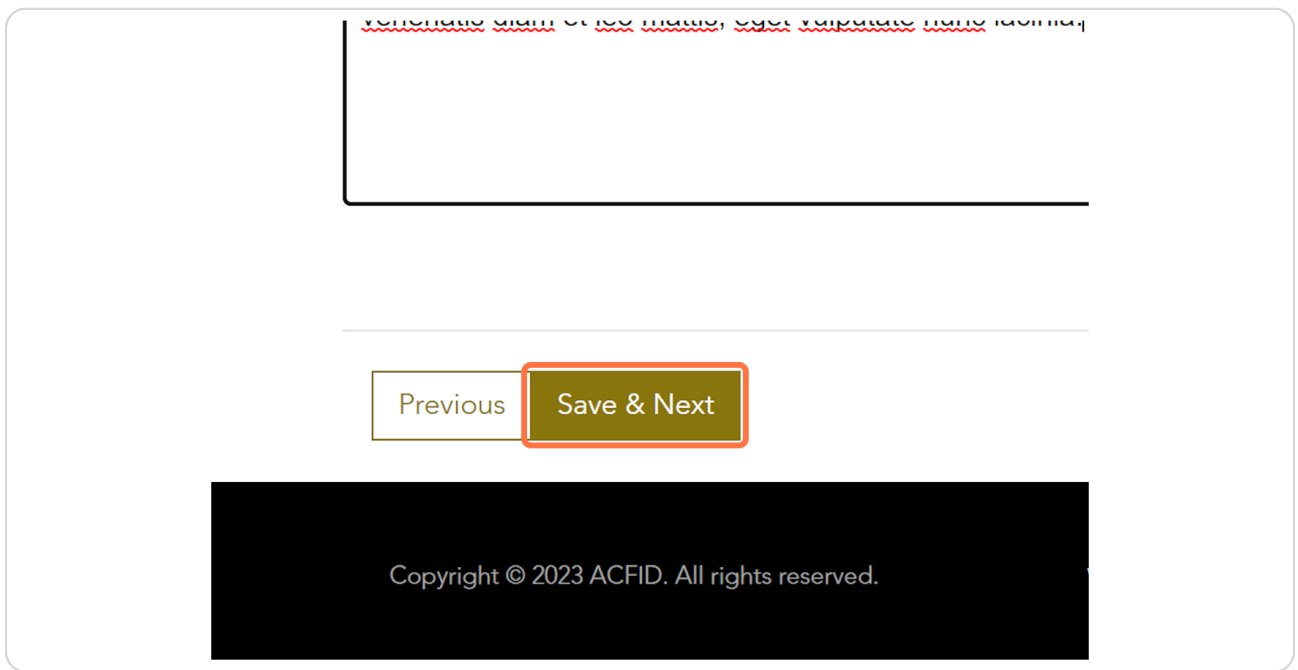

[Created with](https://tango.us?utm_source=pdf&utm_medium=pdf&utm_campaign=workflow%20export%20links)  $\overline{lango}$  7 of 13

### **[Review the Compliance Indicators.](https://acfid.powerappsportals.com/code-of-conduct-reports/code-of-conduct-reports-details/quality-principle/commitment/?id=e1262b3c-e6f2-ed11-8849-002248181948&stepid=6d8a132a-9072-ec11-8943-002248180cf6&sessionid=951614ba-7ef3-ed11-8849-00224818af37)**

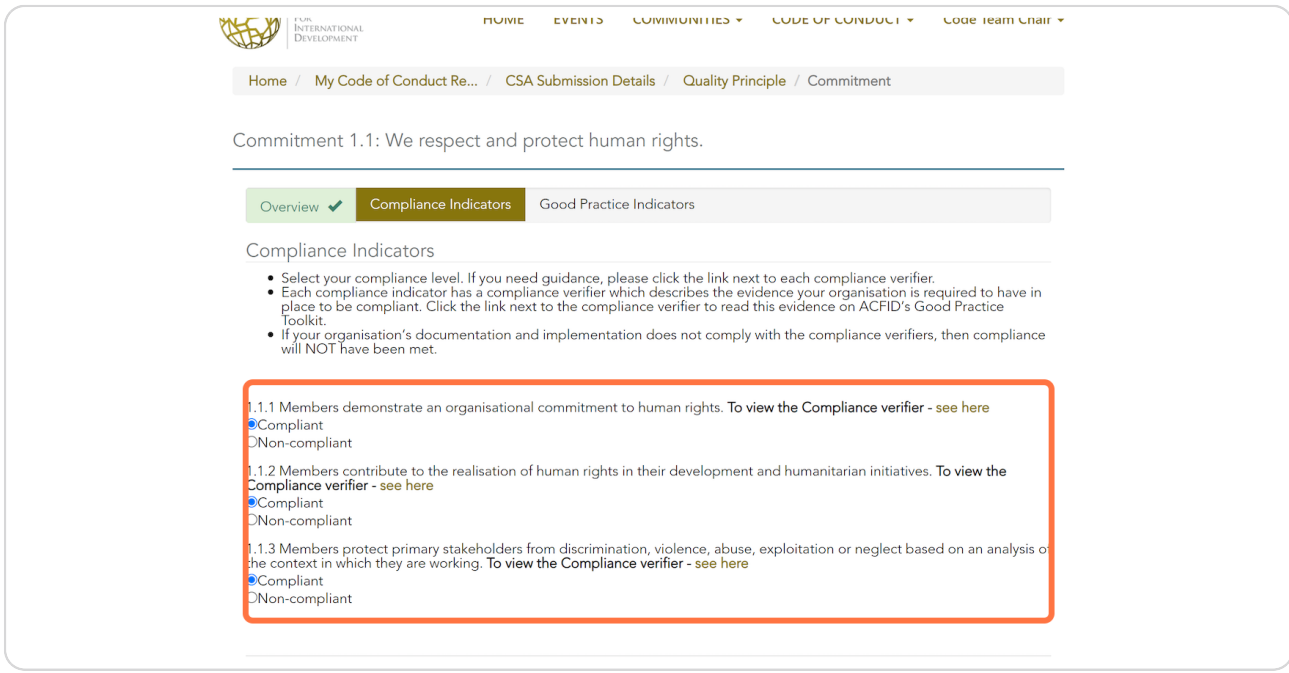

#### **STEP 14**

#### **Click on Save & Next**

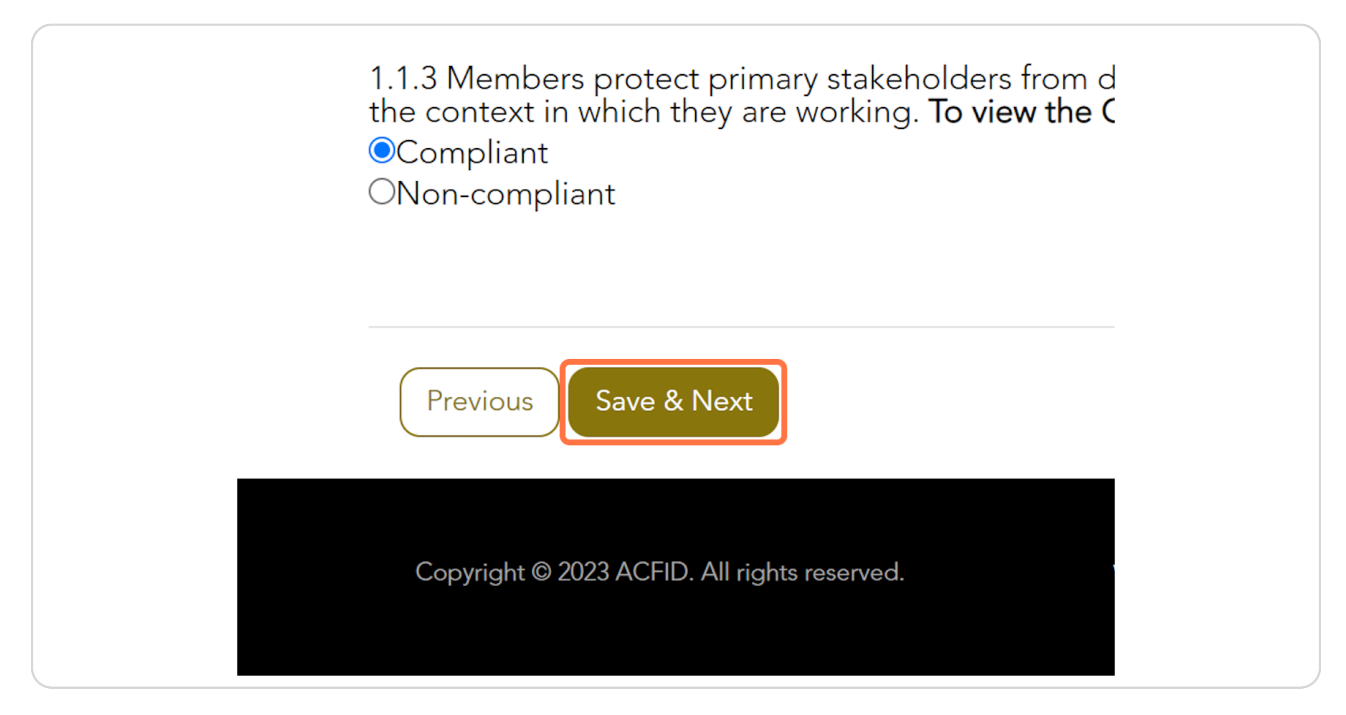

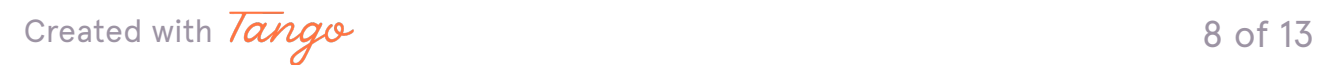

### **[Review the Good Practice Indicators.](https://acfid.powerappsportals.com/code-of-conduct-reports/code-of-conduct-reports-details/quality-principle/commitment/?id=e1262b3c-e6f2-ed11-8849-002248181948&stepid=6d3e41a4-0d74-ec11-8943-002248180cf6&sessionid=951614ba-7ef3-ed11-8849-00224818af37)**

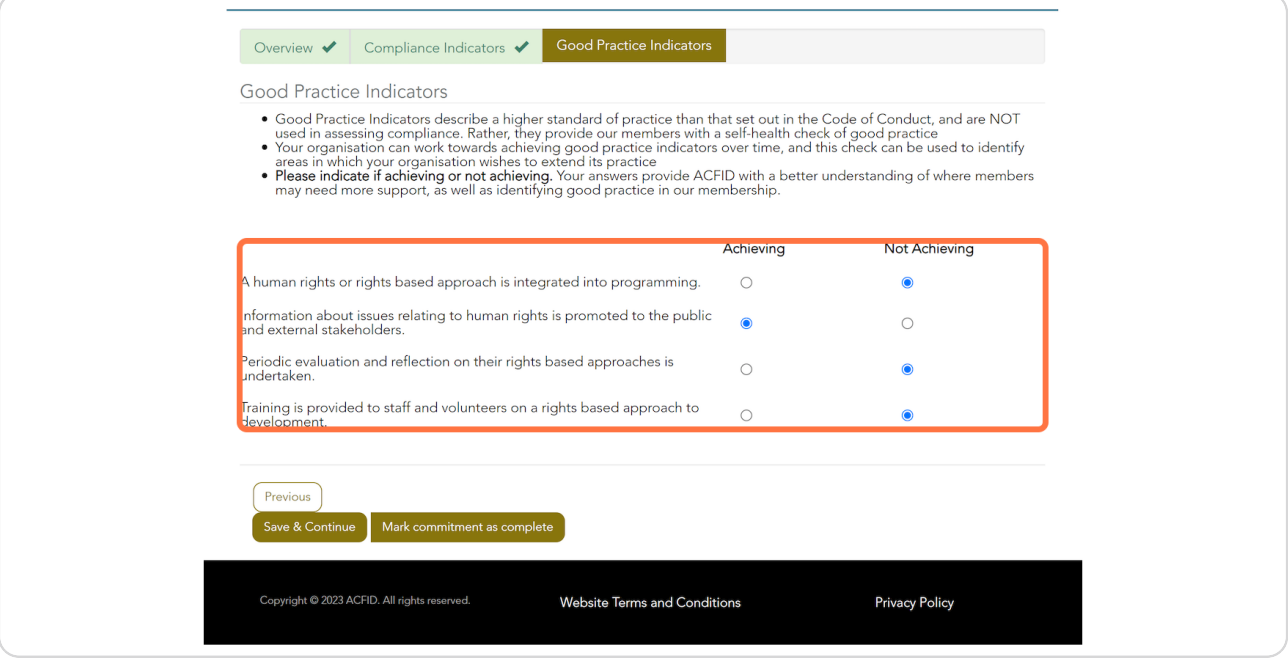

#### **STEP 16**

#### **Click on Save & Continue**

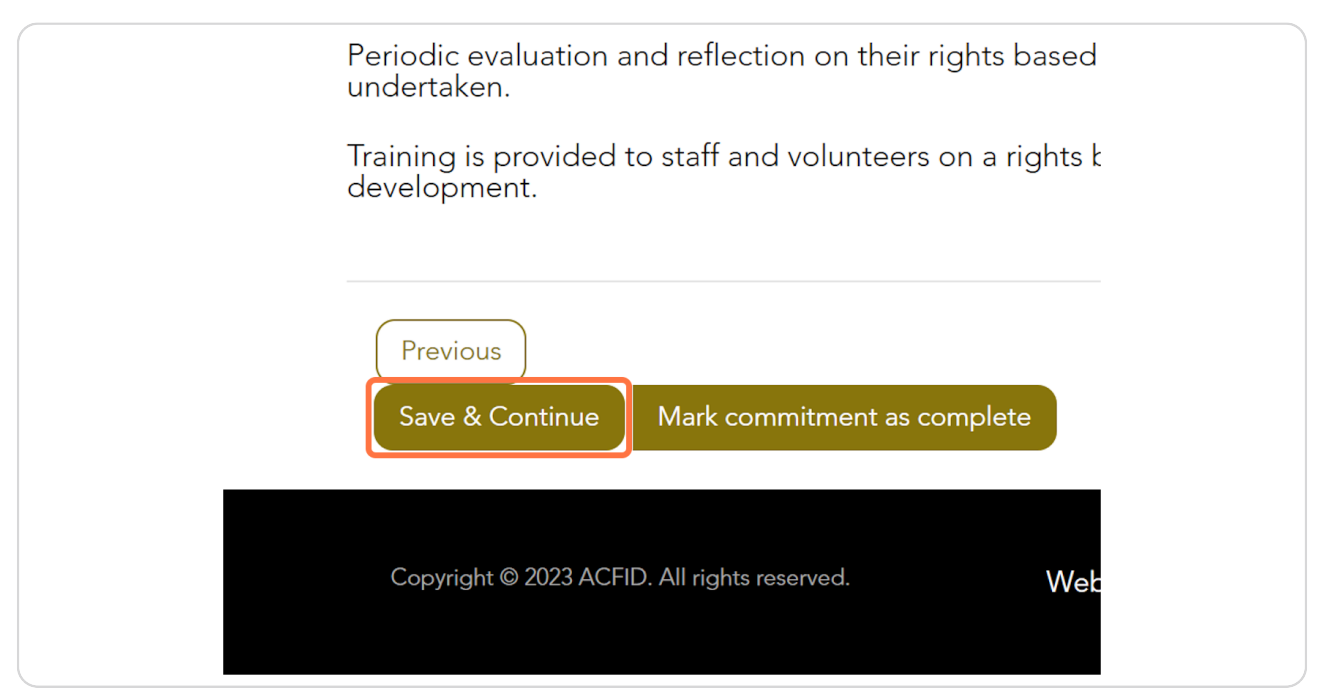

[Created with](https://tango.us?utm_source=pdf&utm_medium=pdf&utm_campaign=workflow%20export%20links)  $\overline{lango}$  9 of 13

### **[Continue reviewing the responses as required.](https://acfid.powerappsportals.com/code-of-conduct-reports/code-of-conduct-reports-details/quality-principle/?id=d3262b3c-e6f2-ed11-8849-002248181948)**

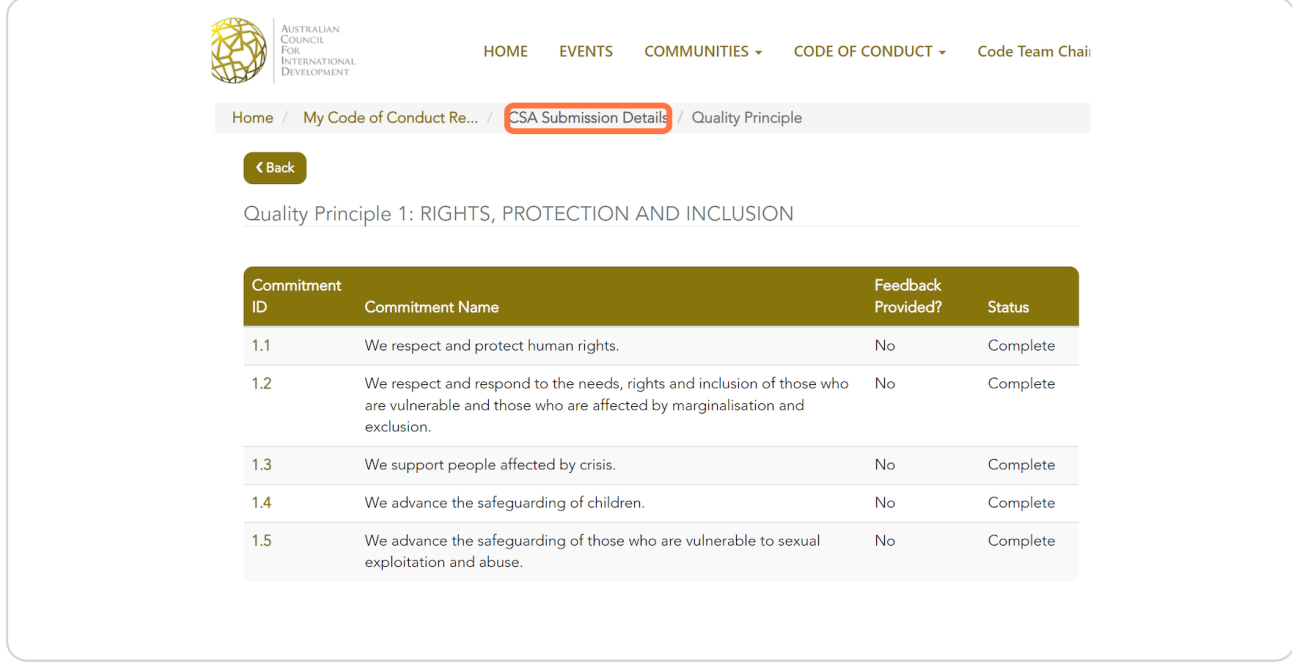

#### **STEP 18**

# **[To print the CSA, go to CSA Submission Details and click on PRINT VERSION.](https://acfid.powerappsportals.com/code-of-conduct-reports/code-of-conduct-reports-details/?id=ca262b3c-e6f2-ed11-8849-002248181948)**

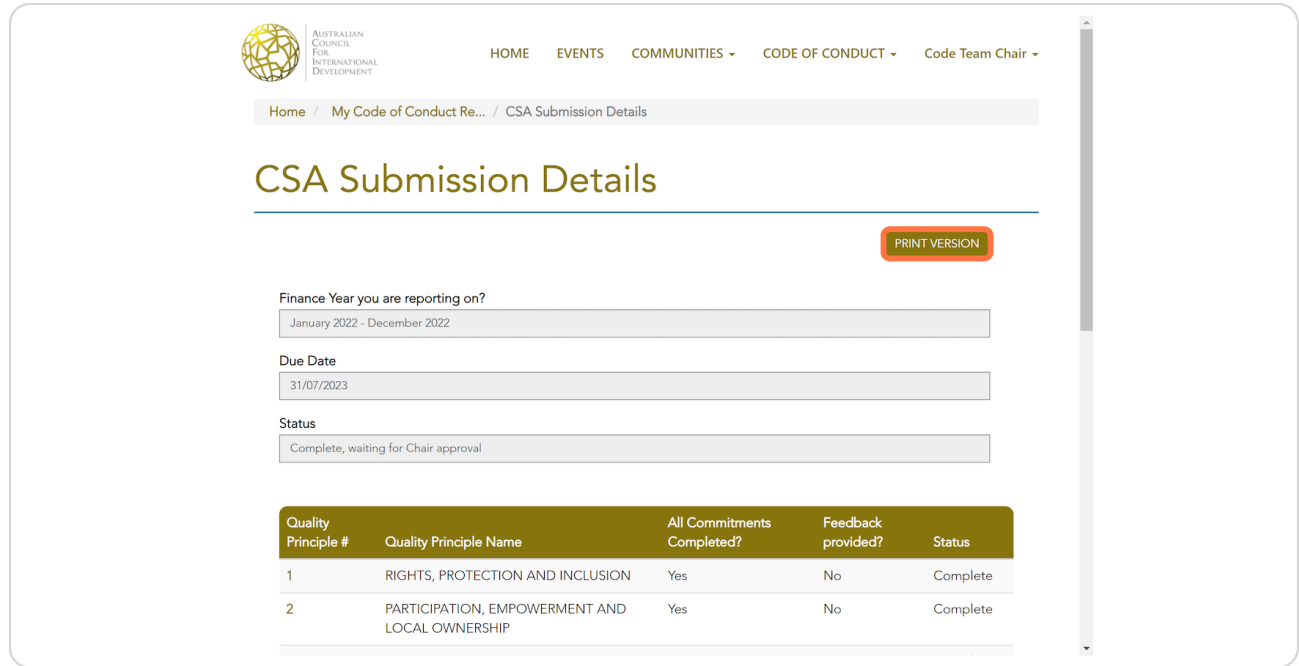

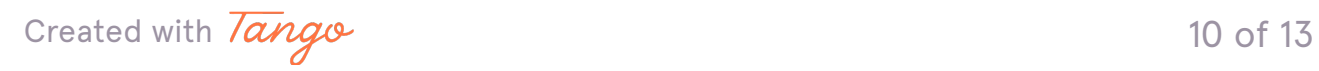

### **[Click on PRINT](https://acfid.powerappsportals.com/submission-print/?id=ca262b3c-e6f2-ed11-8849-002248181948)**

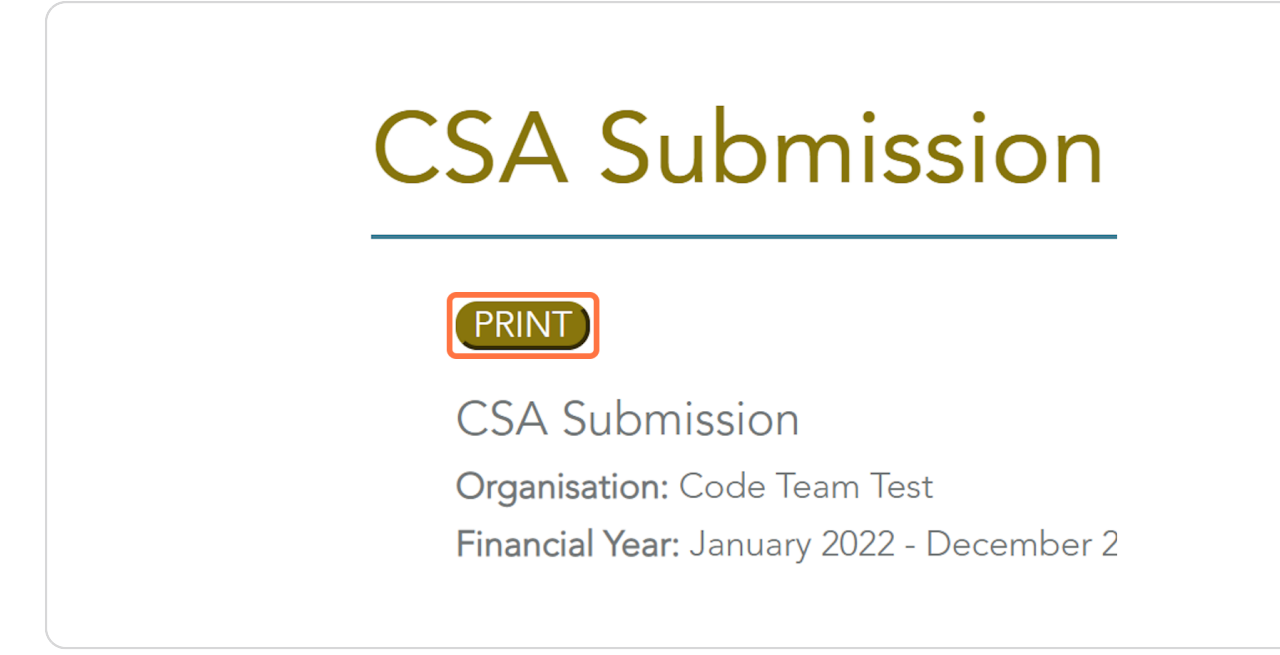

#### **STEP 20**

### **[Review which documents have been submitted for the Annual Report and](https://acfid.powerappsportals.com/code-of-conduct-reports/code-of-conduct-reports-details/?id=ca262b3c-e6f2-ed11-8849-002248181948)  Audited Financial Statements. Click the link to download.**

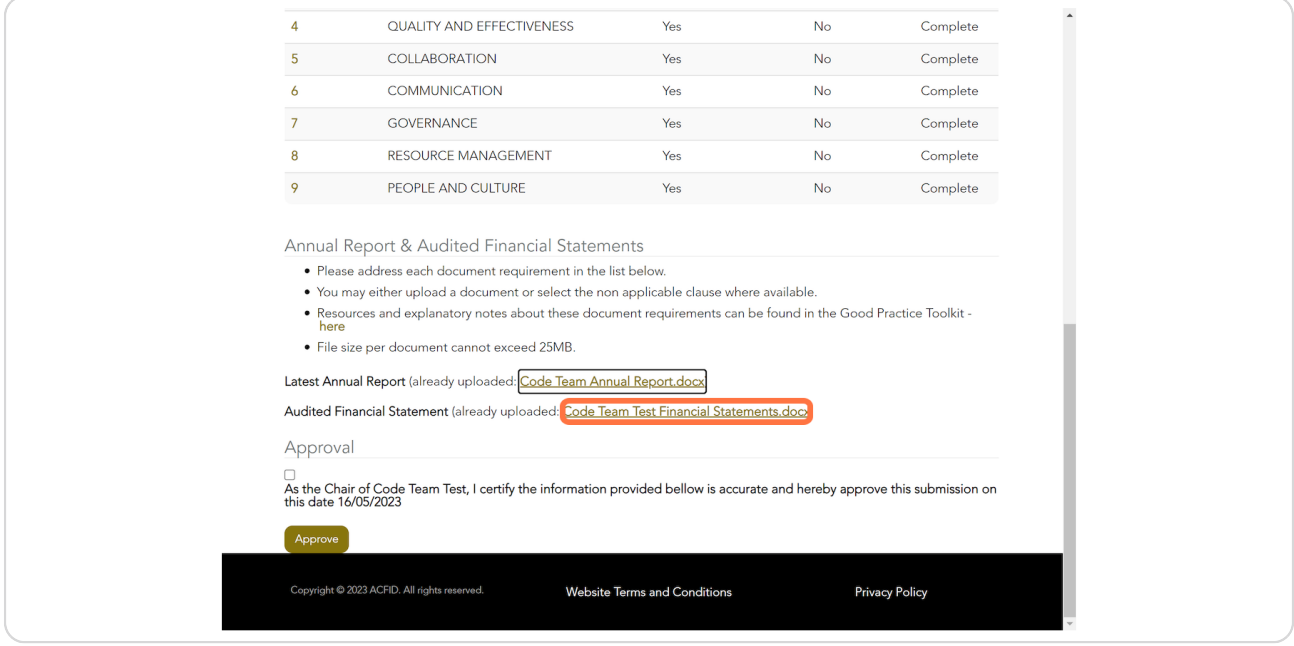

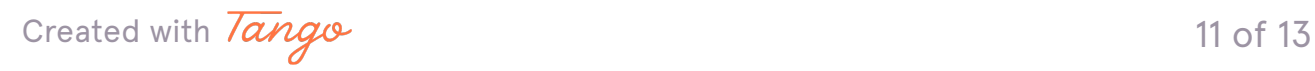

#### **When you are ready to approve, mark the checkbox and click on Approve.**

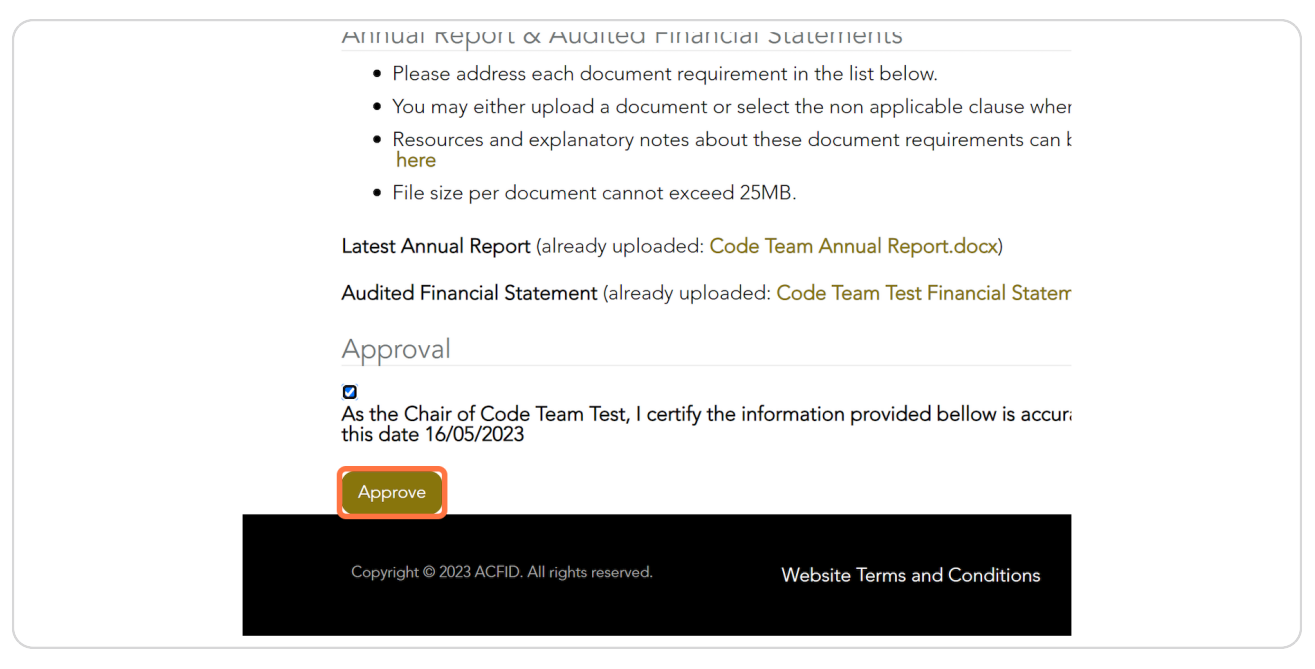

#### **STEP 22**

### **You can check the status of the CSA in My Code of Conduct Reports. The [status will read 'Complete, waiting for CEO approval' or 'Submitted, awaiting](https://acfid.powerappsportals.com/code-of-conduct-reports/?id=)  ACFID feedback' if the CEO has already approved the reporting.**

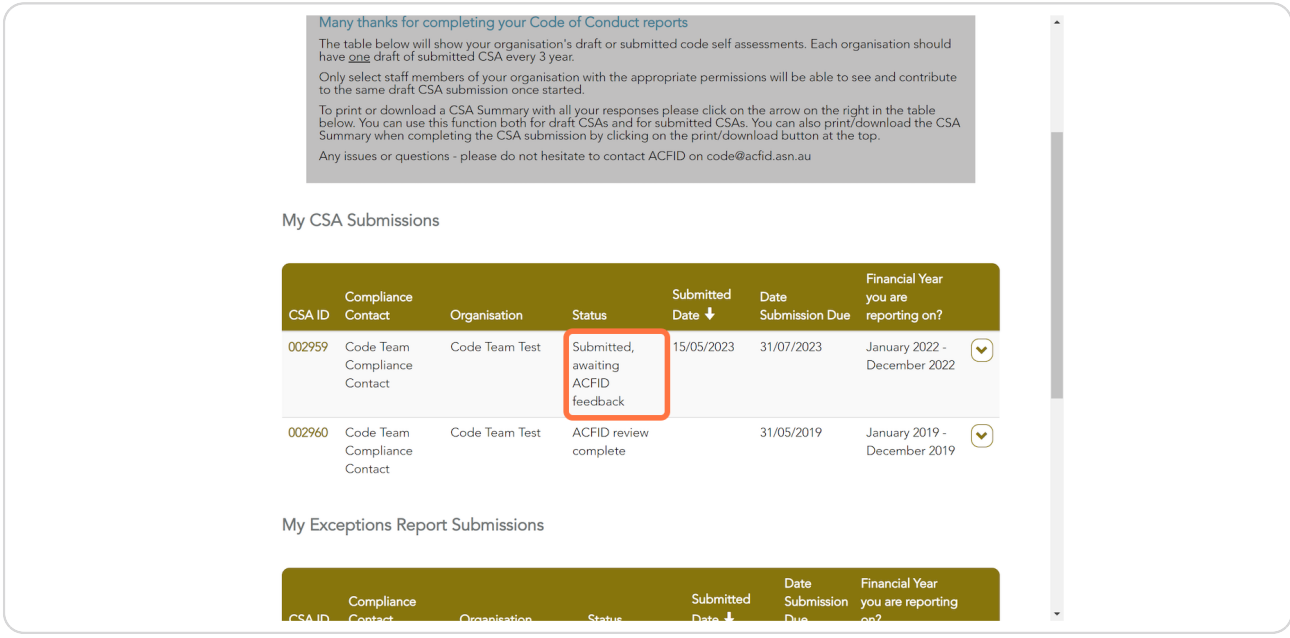

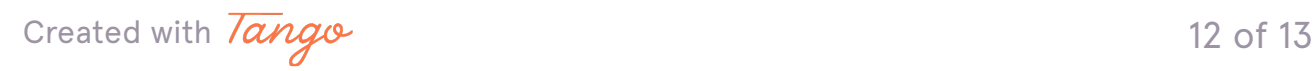

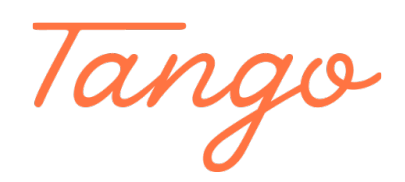

Never miss a step again. Visit [Tango.us](https://tango.us?utm_source=pdf&utm_medium=pdf&utm_campaign=workflow%20export%20links)

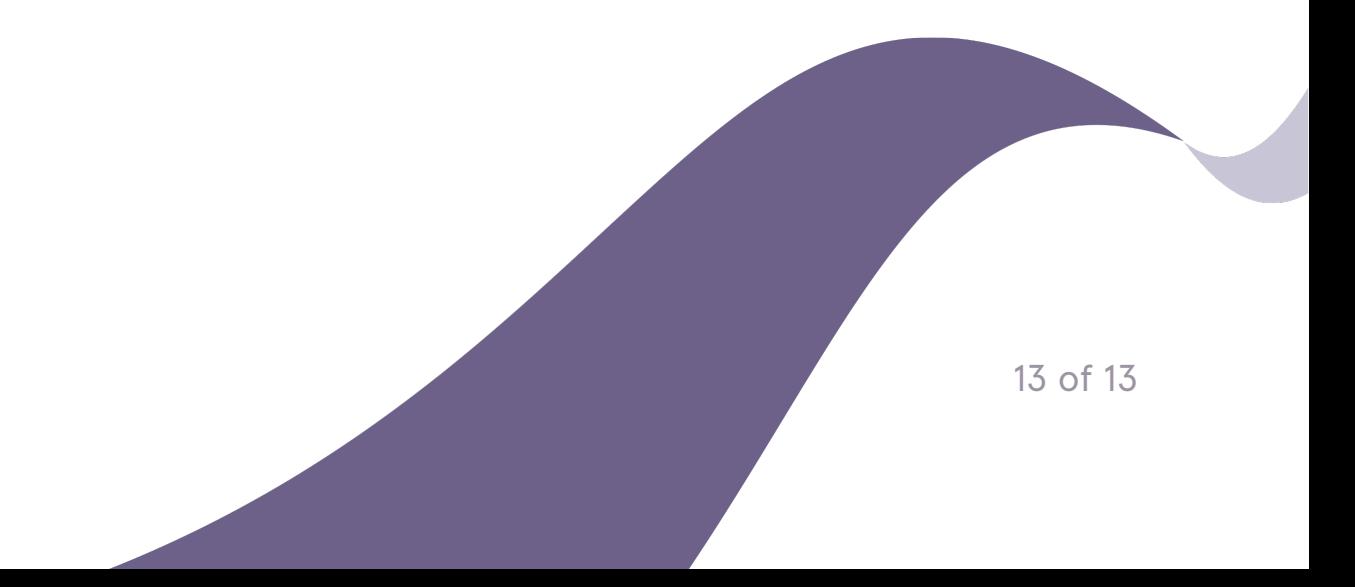